**Y**

**Z**

**X**

#### **WARNHINWEIS: Starke Magneten können die Kalibrierung verändern<sup>1</sup> !**

Die Magnetostatiksonde MS3-NFA ermöglicht mit den NF-Analysern NFA1000 und NFA 400 die Messung magnetischer Gleichfelder bis zu einer Stärke von +/- 99,99 µT<sup>2</sup>. Hiermit können vor allem Anomalien des Erdmagnetfeldes sowie technisch erzeugte Magnetfelder gemessen werden.

Sie verfügt über einen hochempfindlichen Sensor zur drei- oder eindimensionalen Messung magnetischer Gleichfelder. Der eigentliche Sensor ist mittig im Bereich der weißen Fläche unterhalb des Gerätenamens in der Messsonde positioniert. Die Ausrichtung zeigte nebenstehende Zeichnung. Der Sensor misst nur magnetische Gleichfelder, magnetische Wechselfelder werden herausgefiltert.

## **Anschluss der Sonde und Einstellungen am Messgerät**

Die Magnetostatiksonde MS3-NFA hat zwei Anschlusskabel. Das eine davon ist mit einer weißen Markierung versehen, auf welcher "I/O" steht. Dieses Kabel ist in die entsprechende Buchse am NFA zu stecken und das andere in die "AC/DC"-Buchse.

Einstellungen am NFA1000 bzw. NFA400:

- "Power": "On"
- "Feldauswahl": "M3D"
- "Mode": "Auto"
- "Signal": "tRMS"

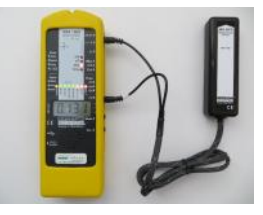

Um die Sonde in Betrieb zu nehmen, nach dem Anschließen einmal kurz die Taste "rec." drücken. Auf dem Display wird die magnetische Flussdichte in der Einheit µT (=1000nT) angezeigt, das heißt, die LEDs "nT" und "x1000" leuchten rot. Die LEDs am Sensor beginnen zu leuchten.

# **Physikalische Grundlagen**

Die Erde verfügt über ein natürliches magnetisches Gleichfeld. Dessen Stärke und Richtung ist im Wesentlichen vom Breitengrad abhängig. In Mitteleuropa liegt diese magnetische Flussdichte zwischen 40 µT und 50 µT und die Feldlinien verlaufen nicht etwa parallel zur Erdoberfläche in Richtung des magnetischen Nordpols sondern vielmehr zu einem "virtuellen Nordpol", sie zeigen also im mitteleuropäischen Raum fast senkrecht nach unten mit nur einer sehr schwachen Komponente, die in Richtung Norden weist (nur diese schwache Komponente ist dafür verantwortlich, dass ein normaler Kompass nach Norden weist).

Lokal kann dieses Feld natürliche Anomalien aufweisen, welche durch magnetisches Gestein entstehen. Oft sehr starke Anomalien werden durch ferromagnetische Materialien wie Eisen und Dauermagnete verursacht. Künstliche Verursacher dieser Anomalien können Eisenarmierungen in Beton, Federkernmatrazen, Lautsprecher, Wasserleitungen usw. sein. Zusätzliche zeitvariante Magnetfelder entstehen durch den Gleichstrom von Straßen- oder U-Bahnen und Photovoltaik- Anlagen.

<sup>1</sup> Haushaltsmagnete, sogar kleine "Pinnwandmagnete", Lautsprecher oder Kopfhörer können lokal statische Magnetfelder von über 1000 µT erzeugen, also rund das 20 fache des Erdmagnetfeldes. Derart starke Magnetfelder verändern die Kalibrierung der Sonde. Dies ist eine bauartbedingt Einschränkung aller magnetoresistiven Bauteile dieser Auflösungsklasse. Ab einem Abstand von etwa 10 cm sind derart hohe Magnetfelder nicht mehr zu erwarten.

Eine werksseitige Rekalibrierung ist möglich, aber relativ aufwändig und daher kostenpflichtig.

<sup>2</sup> Um das vierstellige Display optimal auszunutzen wird das **Minuszeichen** bei großen Zahlen nicht vor der Zahl, sondern **hinter der Zahl** und zwar intermittierend mit der kleinsten (und damit unwichtigsten) Nachkommastelle dargestellt.

# **Durchführung einer Schlafplatzmessung**

Von besonderer Bedeutung bei der Messung von Magnetfeldanomalien ist der Schlafbereich und Daueraufenthaltsbereiche wie der Arbeitsplatz. 9 Point Measurement

Für den Schlafbereich ist eine Messung an neun Punkten üblich (jeweils rechts, Mitte, links im Kopf-, Rumpf- und Fußbereich). Relevant für den Grenzwertvergleich ist der maximale Messwertunterschied über die gesamte Fläche.

Es ist zu beachten, dass keine (ferro-)magnetischen Gegenstände (Schlüssel, Messkoffer, usw.) in den Bereich der Messung eingebracht werden dürfen, da diese das Messergebnis verfälschen können. Während der Messung sollte die Sonde MS3-NFA möglichst weit vom Messgerät entfernt gehalten werden.

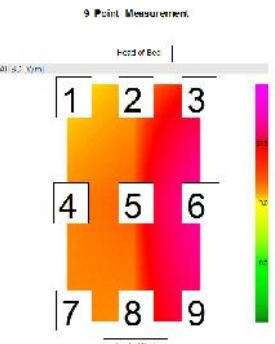

Wenn alle drei LEDs an der Sonde leuchten, so wird das Feld isotrop (dreidimensional) gemessen. Gegebenenfalls mehrfach den Taster an der Sonde drücken, bis alle drei LEDs leuchten.

Um eine 9-Punkt-Messung gemäß obiger Grafik zu dokumentieren muss zu Beginn der Messung die Aufzeichnungsfunktion aktiviert werden (dazu kurz auf "Log" schalten, dann zurück auf "On", nicht zu verwechseln mit der "geführten 9-Punk-Messung" für elektrische Wechselfelder) um die gesamte Messung auf der SD-Karte aufzuzeichnen. Zu Beginn der Messung kann diese mit einer Audionotiz bezeichnet werden, zum Beispiel "Kundenname, Bett der Mutter". Jeder der neun Messpunkte wird mit einem kurzen Druck auf die "Rec."-Taste quittiert, wobei man sich praktischerweise immer an die in der Grafik dokumentierte Reihenfolge von links oben nach rechts unten hält.

Fällt während einer 9-Punkt-Messung auf, dass der Messwert beim Bewegen über das Bett kurzzeitig gegen Null tendiert oder starke Veränderungen im Wert oder der Richtung aufweist (das kommt eher selten vor) so fand vermutlich eine Vorzeichenumkehr oder ein Richtungswechsel statt. In diesem Fall kann eine eindimensionale Messung Licht ins Dunkel bringen da lokale Schwankungen/Feldverzerrungen damit deutlicher zu Tage treten.

# **Erfassung zeitlicher Veränderungen**

Es geht dabei um zeitvariante Felder, verursacht z. B. von Straßen-, U-Bahnen oder Photovoltaikanlagen. Die Erfassung erfolgt an Schlüsselpositionen, wie dem Kopfbereich des Schlafplatzes, wo die Sonde positioniert und mit dem NFA eine Daueraufzeichnung, idealerweise über 24 Stunden durchgeführt wird. Die Auswertung erfolgt dann ebenfalls mit dem Programm NFAsoft.

# **Auswertung der Schlafplatzmessung mit NFAsoft**

Öffnen Sie mit NFAsoft die aufgezeichnete Log-Datei und achten Sie dabei darauf, dass die WAV- Dateien mit den Audionotizen im selben Ordner sind (WICHTIG!). Es erscheint ein Fenster wie das folgende (wobei "All CH4" von Hand auszuwählen ist):

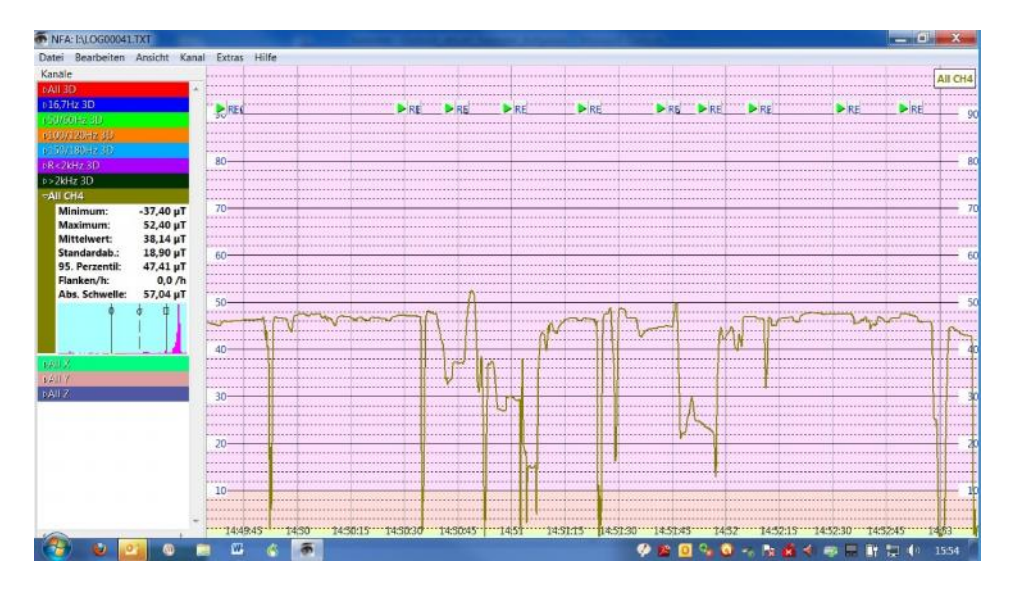

Die erste Audionotiz oben links im Grafikfenster ist die Bezeichnung des Messeortes, die anderen neun Audionotizen markieren die jeweiligen Messpunkte. Stellen Sie nun mit der Maus oder im Menü "Ansicht" - "Zeitbereich setzen" einen Bereich ein, in welchem nur noch die neuen Audionotizen zur Markierung der Messpunkte zu sehen sind. Im Menü "Extras" wählen Sie den Menüpunkt "Wertetabelle erstellen" aus. Es erscheint folgendes Fenster:

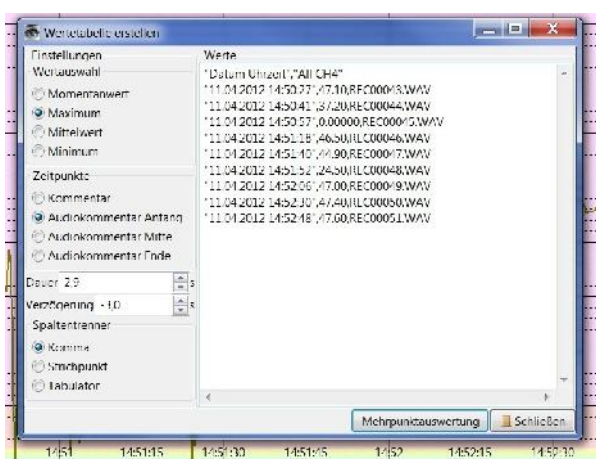

Sobald im Grafikfenster genau neun Audionotizen sichtbar sind, erscheint unten im Fenster "Wertetabelle" unten rechts ein Button "Mehrpunktauswahl", den Sie anklicken, um zur grafischen Darstellung des Bettplatzes zu gelangen (siehe nächste Seite).

Wenn nur sechs Audionotizen sichtbar sind so werden diese als Arbeitsplatz dargestellt. Wenn irgendeine andere Anzahl von Audionotizen sichtbar ist, erscheint der Button "Mehrpunktauswahl" nicht.

Die mit der Magnetostatiksonde aufgezeichneten Werte finden sich in der Grafik "All CH4". Zunächst werden standardmäßig die gemessenen Absolutwerte dargestellt. Siehe Grafik rechts.

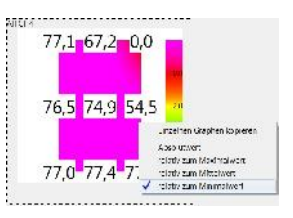

Für die Auswertung ist die Auswahl eines Bezugspunkts sinnvoll, zum Beispiel Maximum oder Minimum, um eine farbliche Indikation der Differenzen **Franklung (d. 1948)**<br>Eine Bezugenunkt gemäß den beubielegischen Biebtlinien zu erhelten. Der Fr<sup>1,1</sup>-27-<sup>23,1</sup> zum Bezugspunkt gemäß den baubiologischen Richtlinien zu erhalten. Dazu klicken Sie im Bereich der symbolischen Bett-Grafik die rechte Maustaste und erhalten ein entsprechendes Auswahlfenster (siehe Grafik).

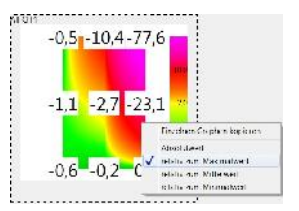

An dieser Stelle ist der Standard der baubiologischen Messtechnik etwas unscharf indem nicht genau festgelegt ist wie genau die Differenzen zu verstehen sind. Es erscheint sinnvoll, die Betrachtung einmal in Bezug auf das Minimum und einmal in Bezug auf das Maximum zu machen und diejenige auszuwählen, in der die lokale Abweichung am deutlichsten wird.

#### **Baubiologische Richtwertempfehlung**

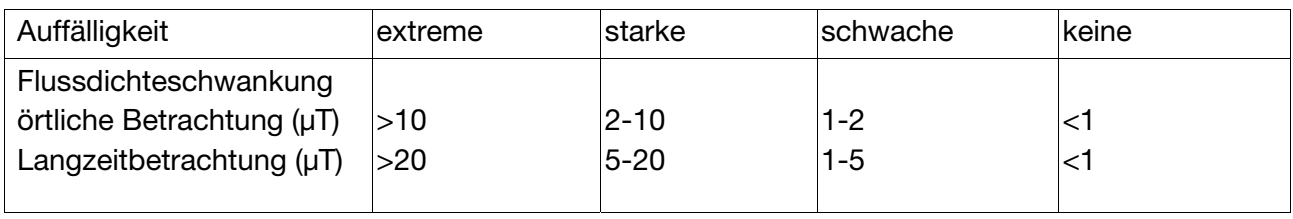

## **WARNING: strong magnets may influence/change the calibration<sup>3</sup> !**

For use with the NFA1000 and NFA400, the magnetostatic sensor MS3-NFA allows for measurements of static DC magnetic fields up to a reading of  $+/-$  99.99  $\mu$ T<sup>4</sup> or the respective value in G (Gauss, selectable with NFAsoft). It allows for the assessment of anomalies of the Earth's magnetic field as well as man-made static DC magnetic fields.

Its three-axis sensor is mounted in the area of the white field below the instrument's name. Its orientation is indicated on the picture on the right. The sensor will only measure static DC magnetic fields, alternating fields will be filtered.

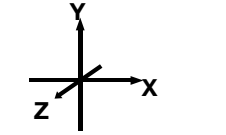

# **Connection of the Sensor and Settings of the NFA**

The magnetostatic sensor MS3-NFA has two connecting cables. One of them has a white marking imprinted with an "I/O". This cable is to be plugged into the respective "I/O" socket of the NFA. The other cable is to be plugged into the "AC/DC" socket of the NFA.

Settings of the NFA1000 and the NFA400:

- "Power": "On"
- "Field Selection": "M3D"
- "Mode": "Auto"
- "Signal": "tRMS"

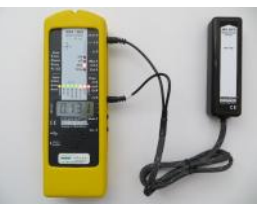

In order to put the sensor into operation, switch on the NFA, connect the sensor (or vice versa) and shortly press the button "Rec.". The display of will show the magnetic flux density in the preset unit (G or µT, mind the LED "x1000" if applicable). The LEDs on the sensor will be lit.

# **Physical Basics**

There is a natural static DC magnetic field on the earth. Its intensity and direction relates to the degree of latitude. It varies between zero and +/- 80 µT as you get closer to the poles. Surprizingly, the field lines do not run parallel to the earth's surface but into the direction of a "virtual pole". In the temperate zone it will virtually point to ground with a minor component directing north. (This very weak component is responsible for showing the north direction on a standard compass).

Locally this field can show natural anomalies generated by magnetic components in the ground. Often strong anomalies are caused by ferromagnetic materials like iron or permanent magnets. Artificial sources of these anomalies can be the iron support bars in concrete, spring mattresses, loudspeakers, water or gas pipes etc. Additionally, timely varying magnetic DC fields can be caused by subways or photovoltaic solar power systems.

**<sup>3</sup>** Household magnets, even tiny fridge magnets, loudspeakers or headphones can locally cause very high static magnetic fields of more than 1000 µT, that is more than 20 times the earth's magnetic field. Strong magnetic fields like that can change the calibration of the sensor. This is a typical restriction of all magnetoresistive components of its class. From a distance of about 10 cm no magnetic fields of this strength are to be expected.

A company recalibration is possible, but quite time-consuming and therefore rather expensive.

<sup>4</sup> In order to optimally make use of the four-digit LCD, and not to lose the first digit for showing the minus sign, for large figures, the minus sign is not placed before but behind the value, intermittently with the lowest (and thus least important) position after the decimal point.

# **Performing the Measurement of a Sleeping Area**

When measuring DC magnetic field anomalies, concentrate on the sleeping areas and areas of high occupancy such as working areas.

For sleeping areas, measurement in nine single points is recommended. See diagram on the right. Once you have taken your measurements determine the highest and lowest value and calculate the difference. This is the value that is used to compare to Building Biology Guidelines (they are shown on the table at the end of this manual).

See table below. Make sure that no (ferro –) magnetic items (like keys, cases, etc.) are brought into the vicinity of the sensor, as they might falsify the results. During the measurement the sensor should be kept as far away from the NFA as possible.

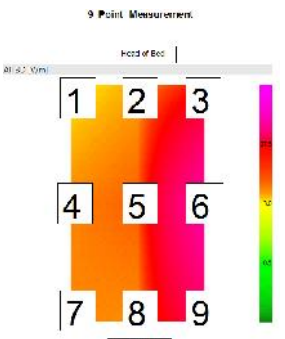

When all three LEDs are late the magnetic flux density is measured isotropically ("three dimensionally"). If applicable push the bottom on the sensor several times until all three LEDs are lit.

In order to document a nine point measurement with an illustration like the one shown above, you will have two activate the logging function prior to beginning the measurement (switch to "Log" for a moment and then return to "On", not to be mixed up with the "guided 9-Point-Measurement" of electric fields). This will create a log-file on the SD memory card. To use the documentation aid of NFAsoft, you can use the "audio-note-function" of the NFA. In the beginning of the measurement you may document the measurement e.g. by dictating "client's name, husband's bed". Then each of the nine measurement points will be flagged by a pressing the "Rec." button for a moment (thus creating an "empty audio note"). It is helpful to always measure the nine points in the same order (e.g. like indicated in reading order "top left to bottom right").

Should you note during a nine-point-measurement that the reading drops versus zero during the movement over the bed or shows rapid changes in direction or reading (this would be highly exceptional) most probably a change of directionality of the field has taken place (by its nature the 3D calculation "eliminates" the algebraic sign). Should this happen a single-axis analysis may be helpful as local distortions of the field will be shown more clearly.

# **Analysis of Variations over Time**

This analysis makes sense to evaluate and artificial static DC magnetic fields caused by e.g. subways (not all subway systems use DC current) or photovoltaics. Data logging over ideally at least 24 hours should be performed in important places like the head area of the sleeping place by positioning the instrument here for a long time recording. Data analysis is done with the help of NFAsoft.

#### **Interpretation of the Nine Point Measurement with NFAsoft**

Open the log file with NFAsoft while making sure that the audio notes (WAV-files) are in the same folder as the log file (IMPORTANT!). The following window will open (you will have to select "All CH4" manually, the menus will automatically be in English if you have an English operating system).

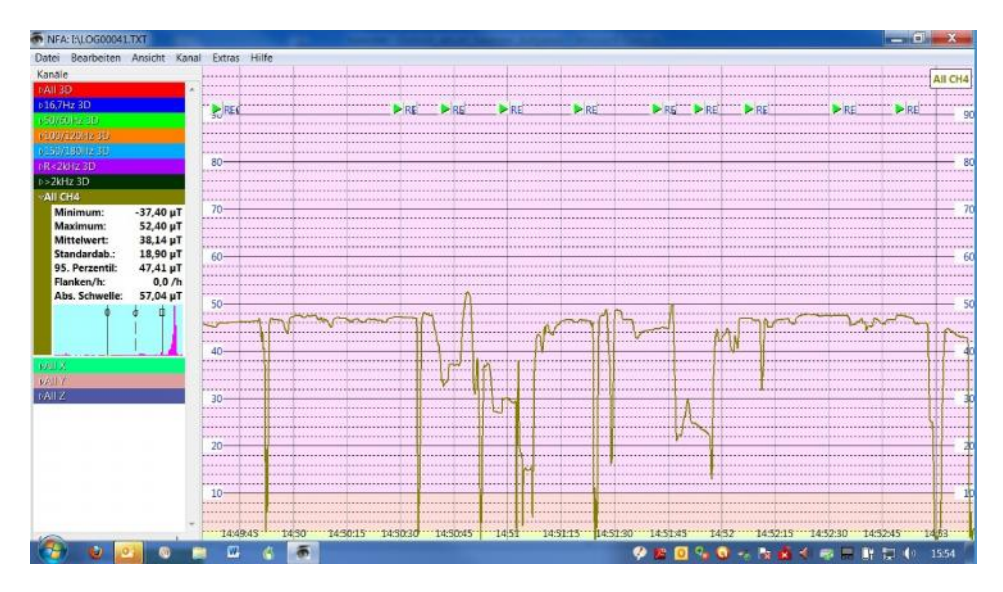

The top left audio note in the graphics window is the identifying note if you have recorded that. The other nine audio notes mark the respective points of measurement. Now zoom in or zoom out the graphic so that exactly the 9 audio notes (no more, no less) that you want to analyze as a nine point measurement are displayed (use the scroll function of your mouse or the respective menu "view"). In the menu "Extras" choose the menu item "Create Value Table". The following window will pop up (again with English texts if you have an English operating system):

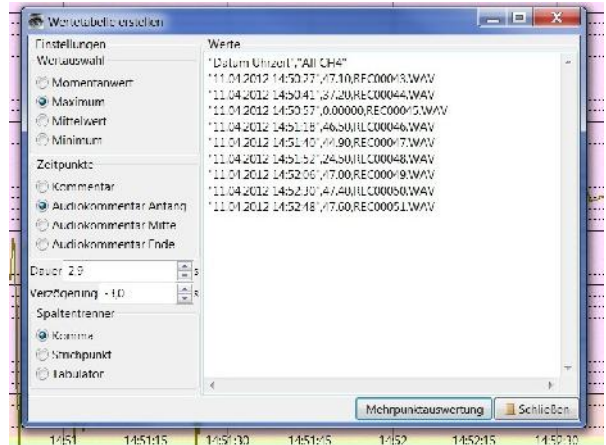

As soon as exactly 9 audio notes are visible in the graphics window click the "multi point" button in the bottom of the window. Once the button is clicked a graphical illustration of the field strength at each measurement point will be displayed. See next page.

If only six audio notes are visible then they will be displayed as the symbolized working place. For any other number of audio notes the button "multi point" will NOT appear.

The window shown on the left will also allow you to choose which of the logged values are the ones relevant.

The recordings of the magnetostatic sensor can be found in the graph "All CH4". At first the absolute values are being displayed.

For Illustration of gradients it makes sense to choose a point of reference  $\frac{1}{2}$   $\frac{0.5 - 10.4 - 77.6}{0.5 - 10.4 - 77.6}$ (maximum or minimum) so that relative differences, i.e. gradients are being displayed. In order to do that, simply right click on the image and select the desired reference in the opening window . This can be seen in the graphics on the right.

This way there is a color indication of differences in relation to the reference point. As mentioned before the building biology evaluation guidelines are not very exact in the specification how these gradients should be derived. It seems logical to make one illustration using the minimum and one using the maximum and choose the one that visualizes the local gradients best.

English Version of the above Menu

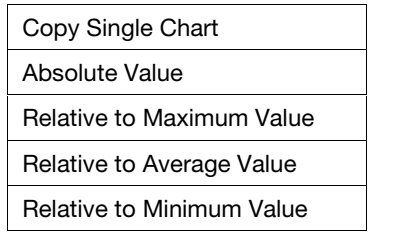

**Building Biology Evaluation Guidelines for Sleeping Areas (SBM – 2008)**

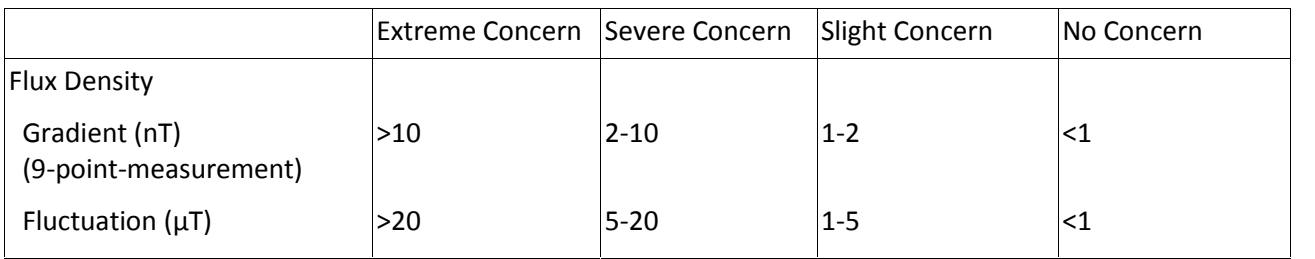

#### **Hersteller / Manufacturer:**

Gigahertz Solutions GmbH Am Galgenberg 12, 90579 Langenzenn, GERMANY

www.gigahertz-solutions.de

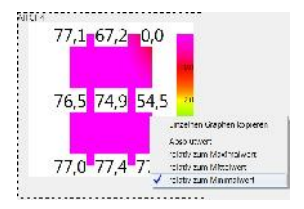

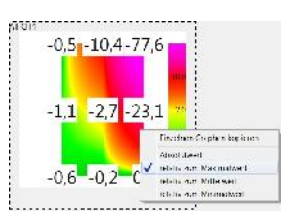